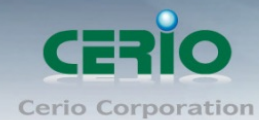

# **CERIO Corporation**

## **DT-300N V2**

# eXtreme Power 11n 2.4Ghz 2x2 高功率 無線基地台 (1000mW)

**Quick Start Guide** 快速使用手冊

Copyright © 2016 by Cerio Corporation. All rights reserved.

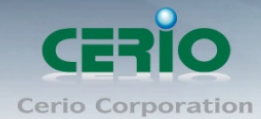

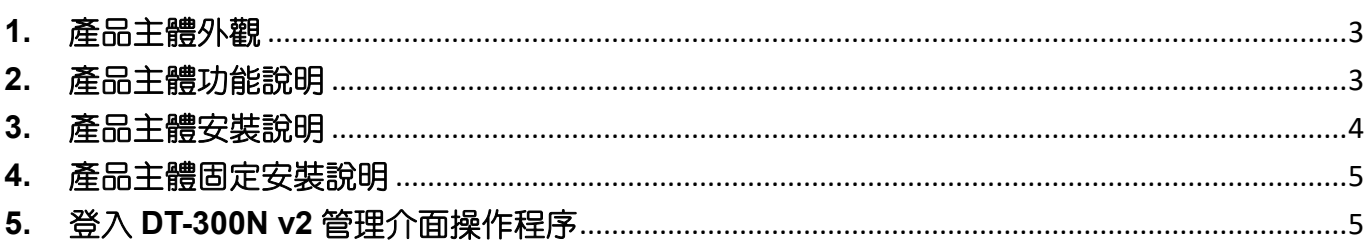

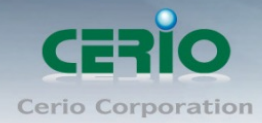

### <span id="page-2-0"></span>**1.** 產品主體外觀

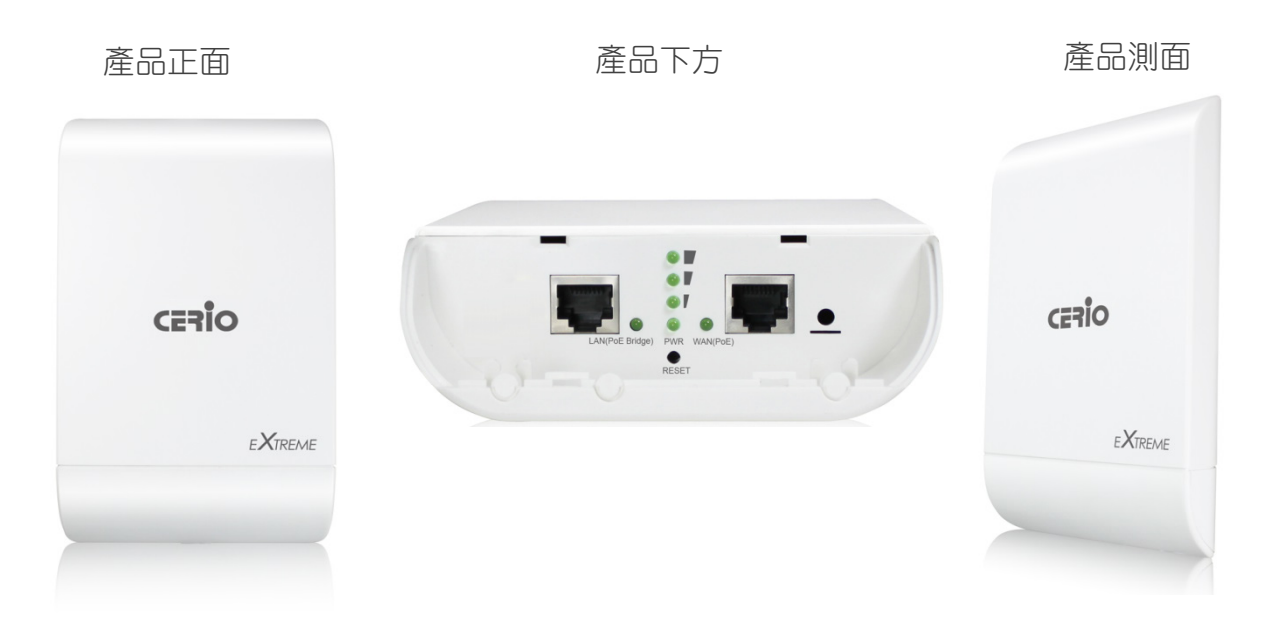

### <span id="page-2-1"></span>**2.** 產品主體功能說明

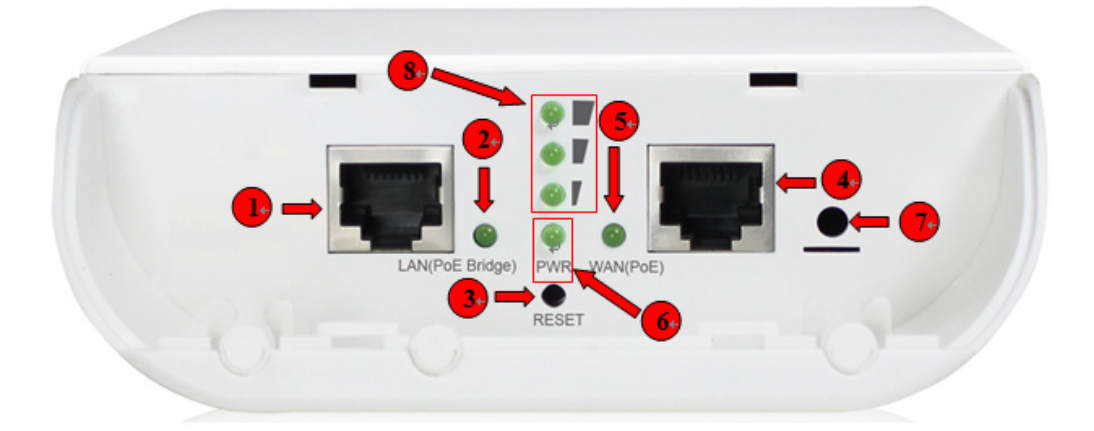

- (1) ETH2 網路線連接孔
- (2) ETH2 網路連接指示燈
- (3) 回復出廠預設值(按住約 10~15 秒後放開即完成回復)
- (4) ETH1 網路線連接孔(PoE 電源輸入)
- (5) ETH1 網路連接指示燈
- (6) 電源燈
- (7) 接地孔
- (8) Client Bridge + Repater AP / WISP + Repater AP 模式下, 將顯示橋接的訊號強弱。

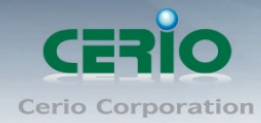

<span id="page-3-0"></span>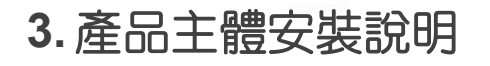

#### 網路線安裝說明

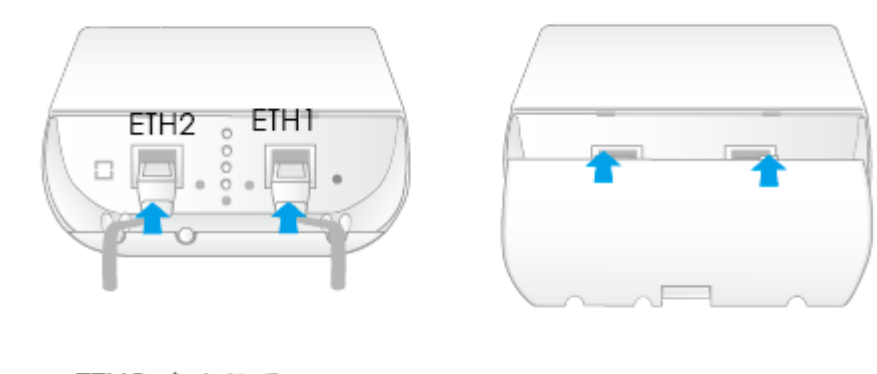

ETH2 埠連接電腦 ETH1 埠連接網路POE傳輸器

將保護蓋板裝回蓋上

接地線安裝說明

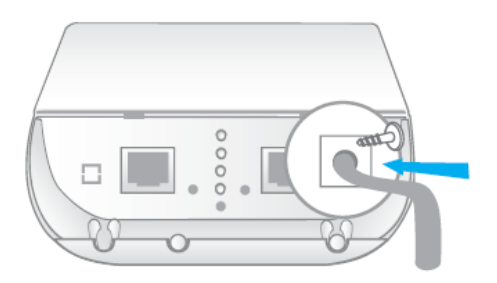

連接地線可防止設備遭受雷擊 或瞬間靜電導致的損壞,有效 的疏導放電成功建議使用一般 市售規格16到18 AWG的地線

Copyright © 2016 by Cerio Corporation. All rights reserved.

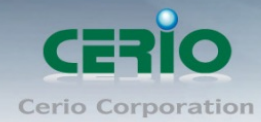

### <span id="page-4-0"></span>**4.** 產品主體固定安裝說明

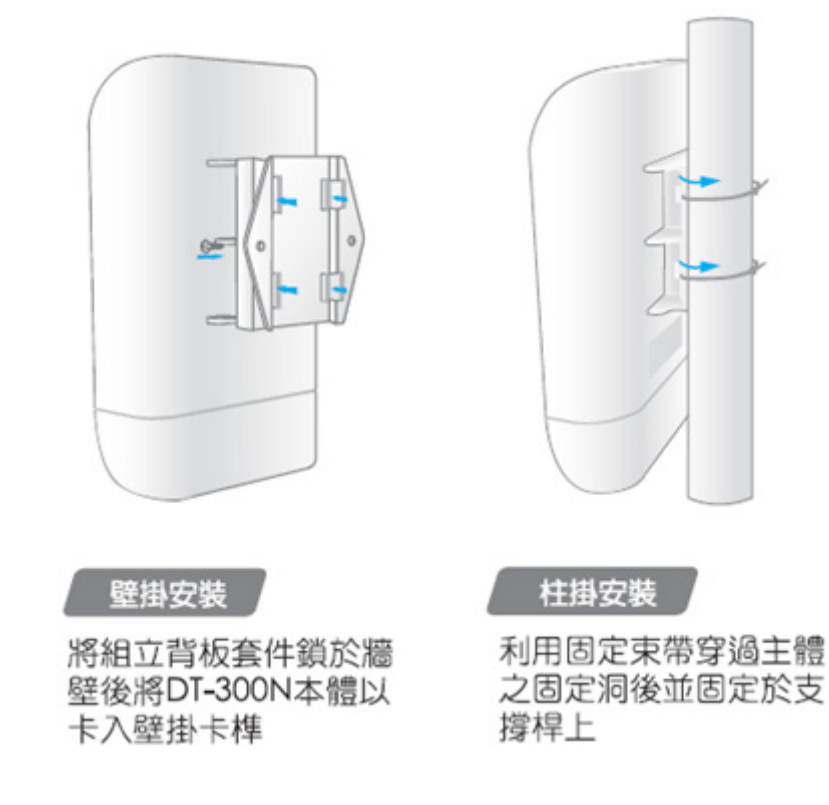

### <span id="page-4-1"></span>**5.** 登入 **DT-300N v2** 管理介面操作程序

#### **Windows 7** 作業系統為例

為了進入 DT-300N v2 的管理頁面,則電腦 IP 位址網段必須與 DT-300N v2 的網段相同,才有 辦法透過瀏覽器登入管理頁面進行設定。而手動設定 IP 時您必須先至使用者電腦中變更 TCP/IP 協定,但請注意 PC / NOTEBOOK 的 IP 位址千萬不可與 DT-300N v2 的本機區域網路 中的網路設備或 PC / NOTEBOOK 使用相同的 IP 位址, 以免發生 IP 位址衝突的狀況。以下步 驟將協助您完成登入 DT-300N v2 的設定頁面。

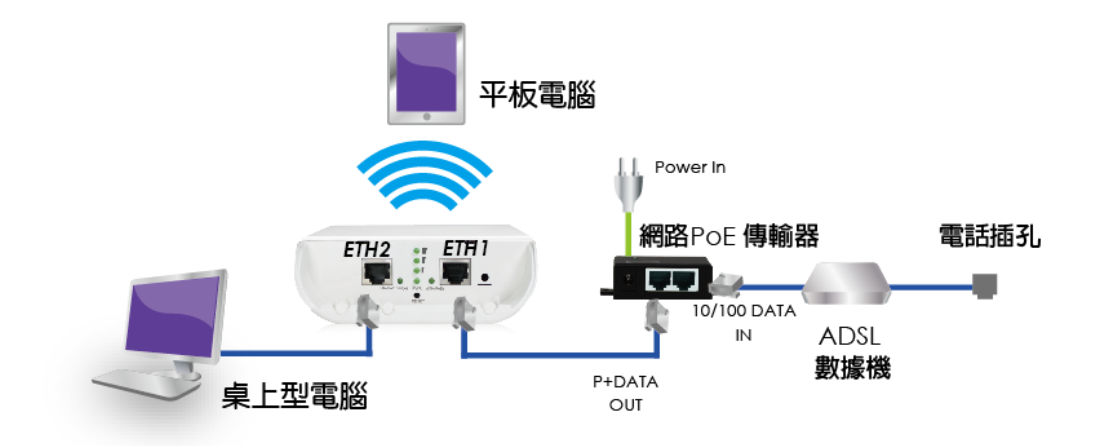

Copyright © 2016 by Cerio Corporation. All rights reserved.

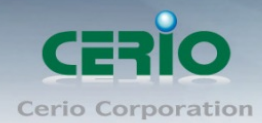

步**驟1:**請點擊螢幕右下方的網路運作小圖示,如下圖,再點擊"開啟網路和共用中心",進 入設定頁面

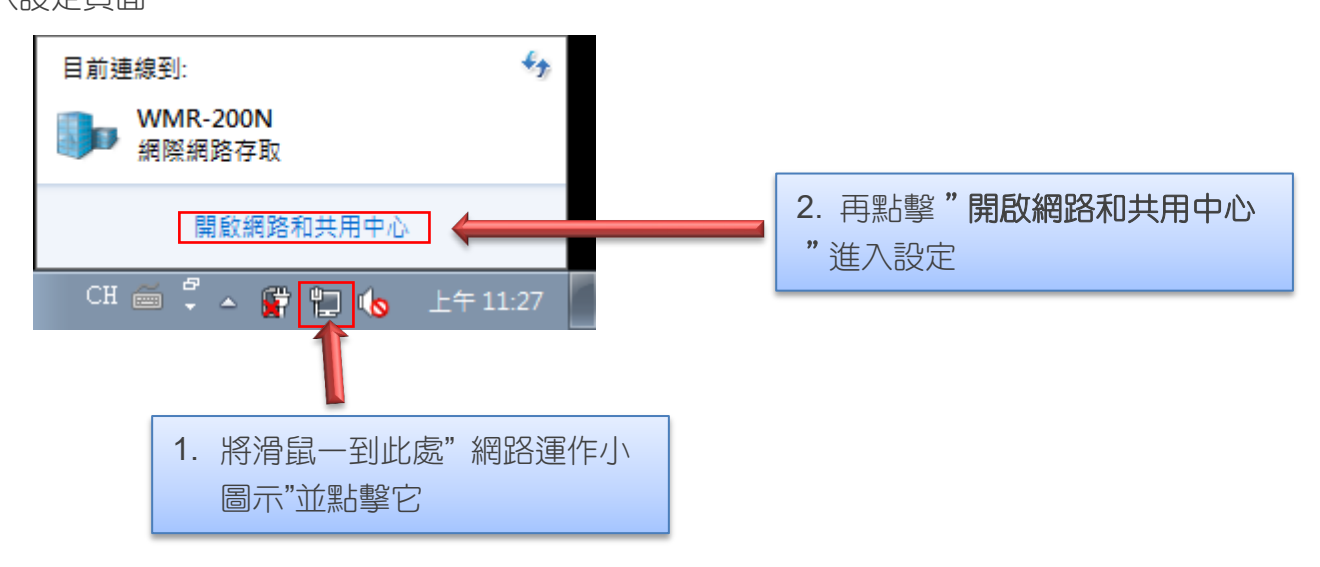

步**驟 2**: 當進入網路共用中心後,在左邊目錄部分找出"變更介面卡設定"點擊進入

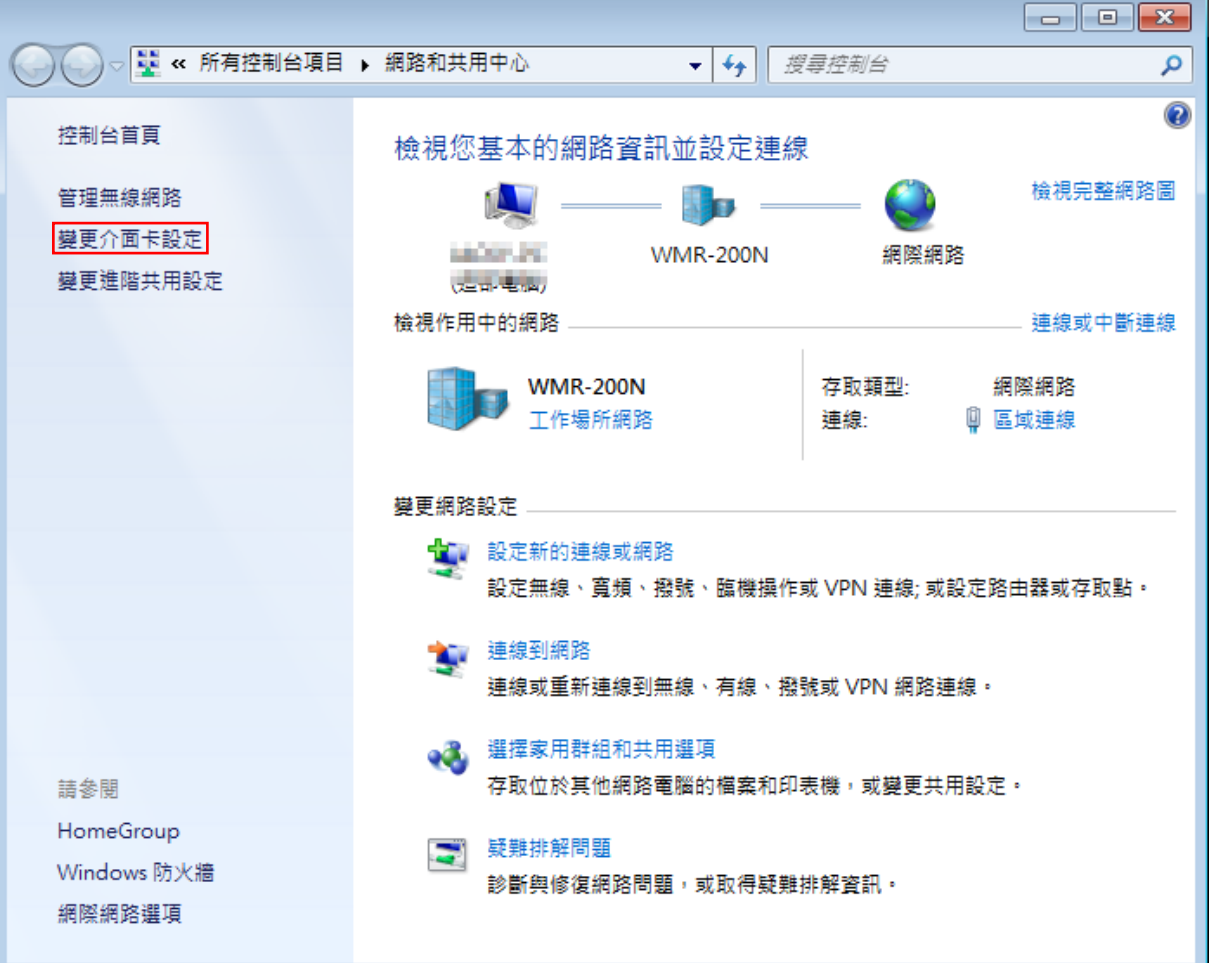

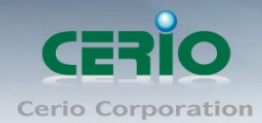

Г

www.cerio.com.tw

步驟 **3**:進入變更介面卡設定則會出現以下圖示,將滑鼠移到"區域連線"後按下右鍵點擊內

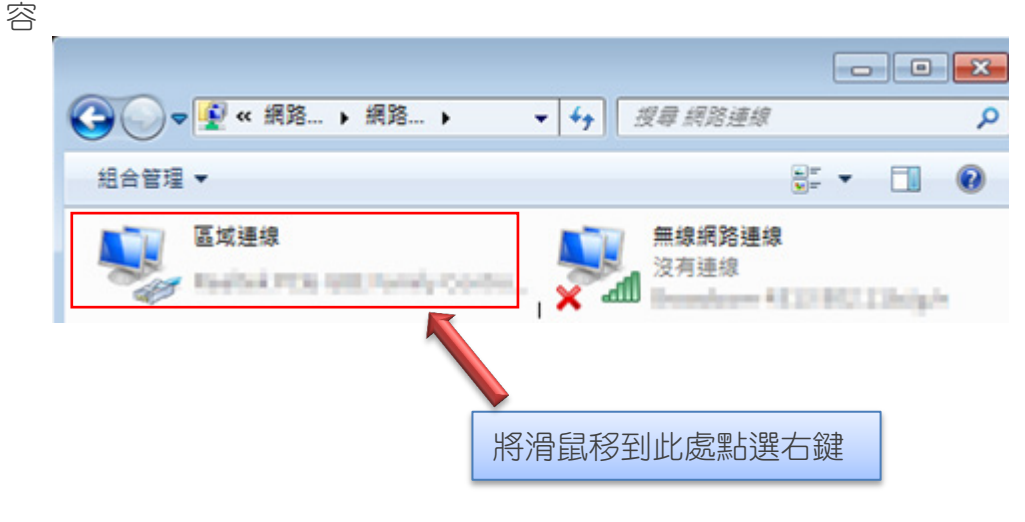

步驟 **4**:出現右鍵選單後,點擊選單下方的"內容"(如下圖所示)將進入設定 TCP/IP。

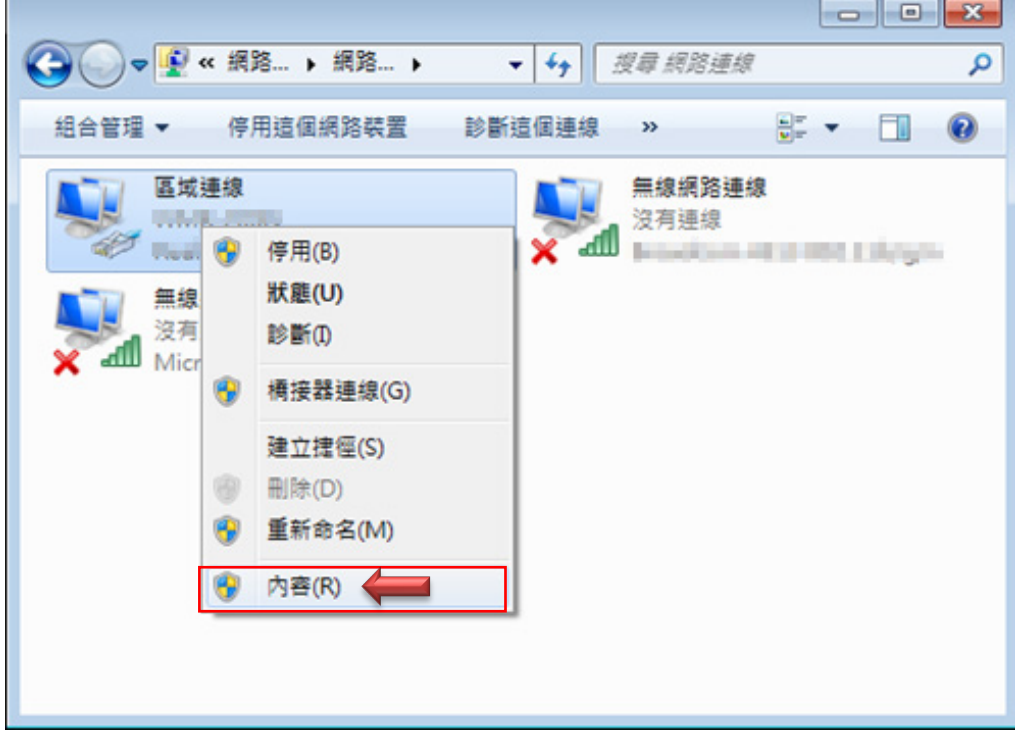

Copyright © 2016 by Cerio Corporation. All rights reserved.

步驟 **5**:進入後再"這個連線使用下列項目"內找出"網際網路通訊協定第4版**(TCP/IPv4)**" 選項點擊兩下進入編輯。

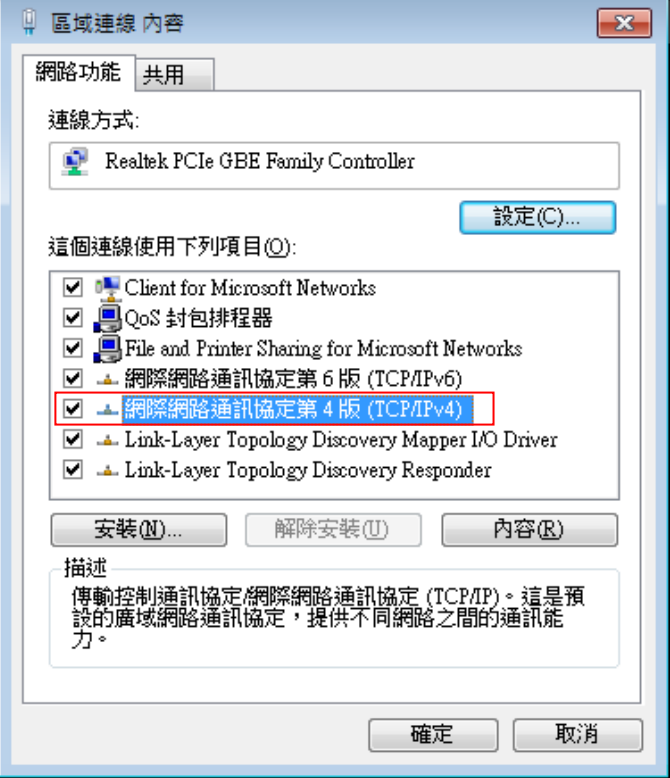

步**驟 6**:點擊 TCP/IPv4 將進入 PC 或筆電的 IP 位址設定頁面,預設為自動取得 IP 位址,我們 將它改為"使用以下的IP位址",並在IP欄位打入與DT-300N v2的同網段IP位址,例如DT-300N V2 的預設 IP 為 192.168.2.254,則 PC 或筆電的 IP 為者可以設定 192.168.2.x , x 可設定 1~ 至 253 之間的數值。以下圖為例,完成設定。

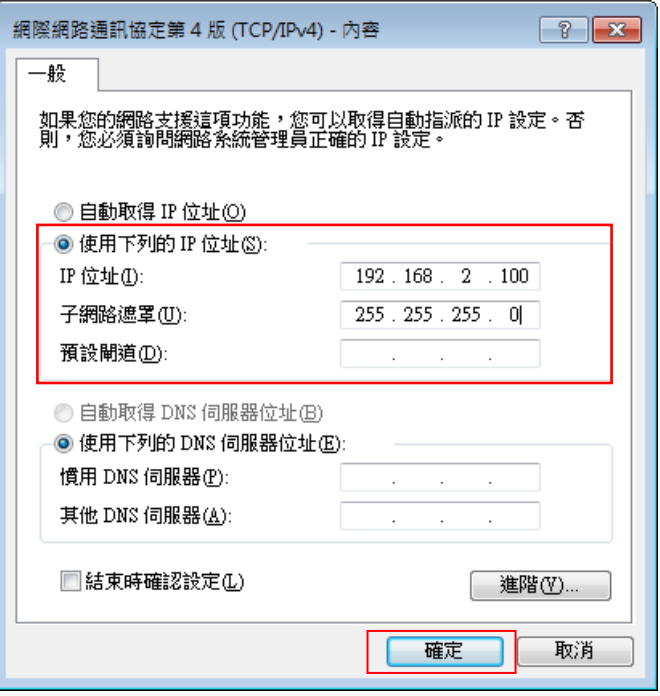

Copyright © 2016 by Cerio Corporation. All rights reserved.

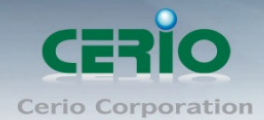

接下來請開啟您的 Internet Explorer 或 Firefox 瀏覽器並於 URL 網址列中輸入 DT-300N v2 的 預設的 IP 位址:http://192.168.2.254,然後按下鍵盤「Enter」鍵以開啟 DT-300N V2 的 WEB 管理介面。

#### 如下圖範例說明 **:**

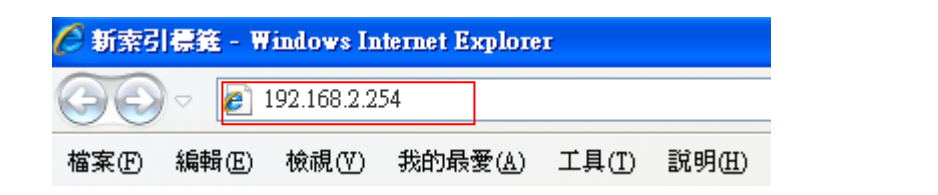

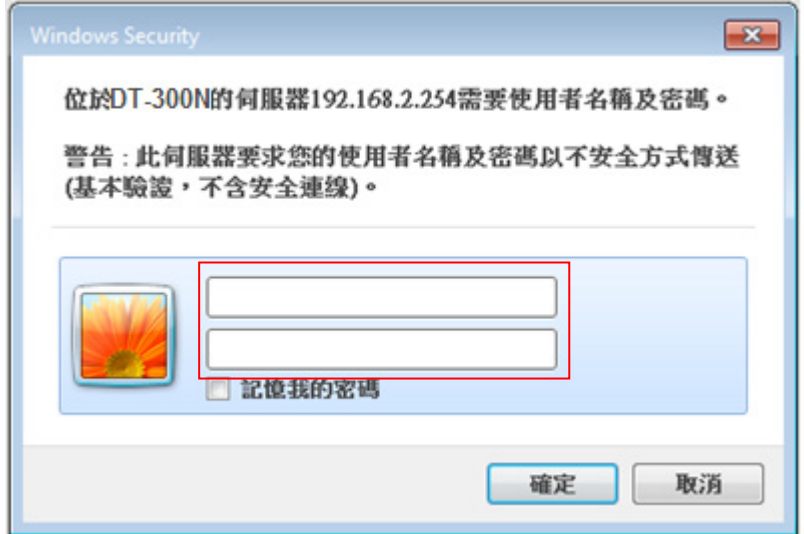

#### 登入資訊

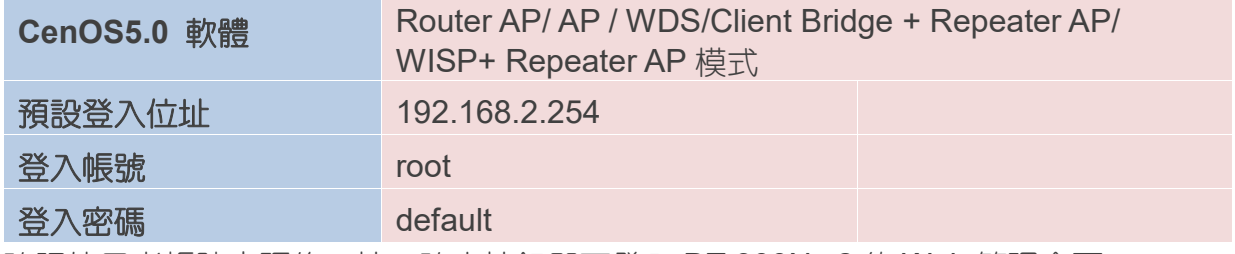

確認使用者帳號密碼後,按下確定按鈕即可登入 DT-300N v2 的 Web 管理介面。

詳細的軟體功能操作說明請根據您的軟體核心版本進行參考使用者操作手冊